نحوه جستجو در پایگاه های اطالعاتی با استفاده از دانش لینک

ویژگی ها

- $\text{Science direct, Springer, ProQuest, Jstor, }$ دسترسی به پایگاههای آنلاین مقاله و ایبوک لاتین ( ,Sciencedirect, Springer, ProQuest )EBSCO,Wiley, IEEE, AIAA,Proquest,WOS, JCR, ESI, Scopus…
	- -2دسترسی مستقیم نزدیک به 300 پایگاه علمی التین با جستجو ودانلود مقاالت و ایبوکهای هر پایگاه
	- -3جغد مقاله یاب دانش لینک با امکان تبدیل DOI به فایل فول تکست مقاله در صفحه مشخصات هر مقاله
		- -4دسترسی به 4،000،000ایبوک، پایان نامه و استاندارد
	- -5پنجره جست و جو در کلیه مقاالت معتبر دنیا با امکان دانلود آنی)عنوان، DOI، لینک و کلمات کلیدی(
		- -6دسترسی به پایگاههای مشابهت یاب و گرامری )Turnitin ,Grammarly ,iThenticate )

## **THE TANK THE REAL PROPERTY OF THE REAL PROPERTY OF THE REAL PROPERTY.**

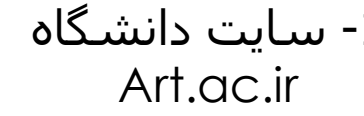

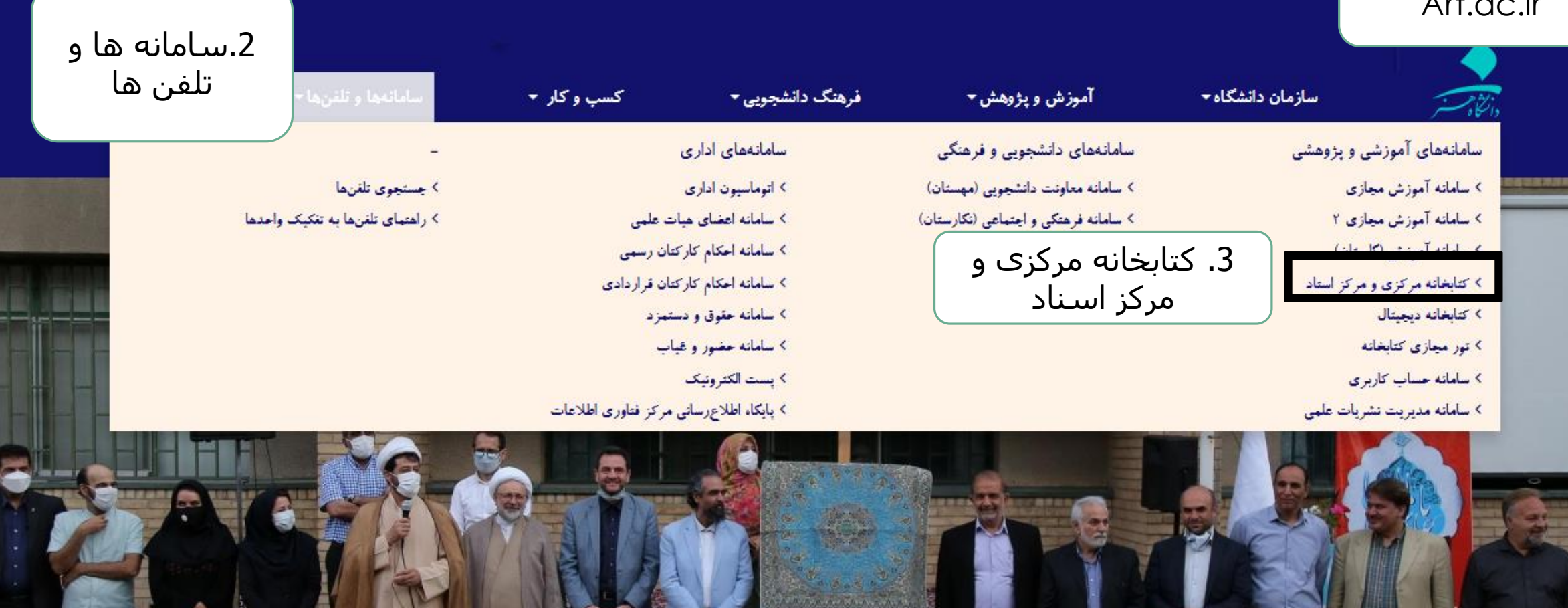

جشن رونمایی از سند اراضی مجموعه ی کرج دانشگاه هنر

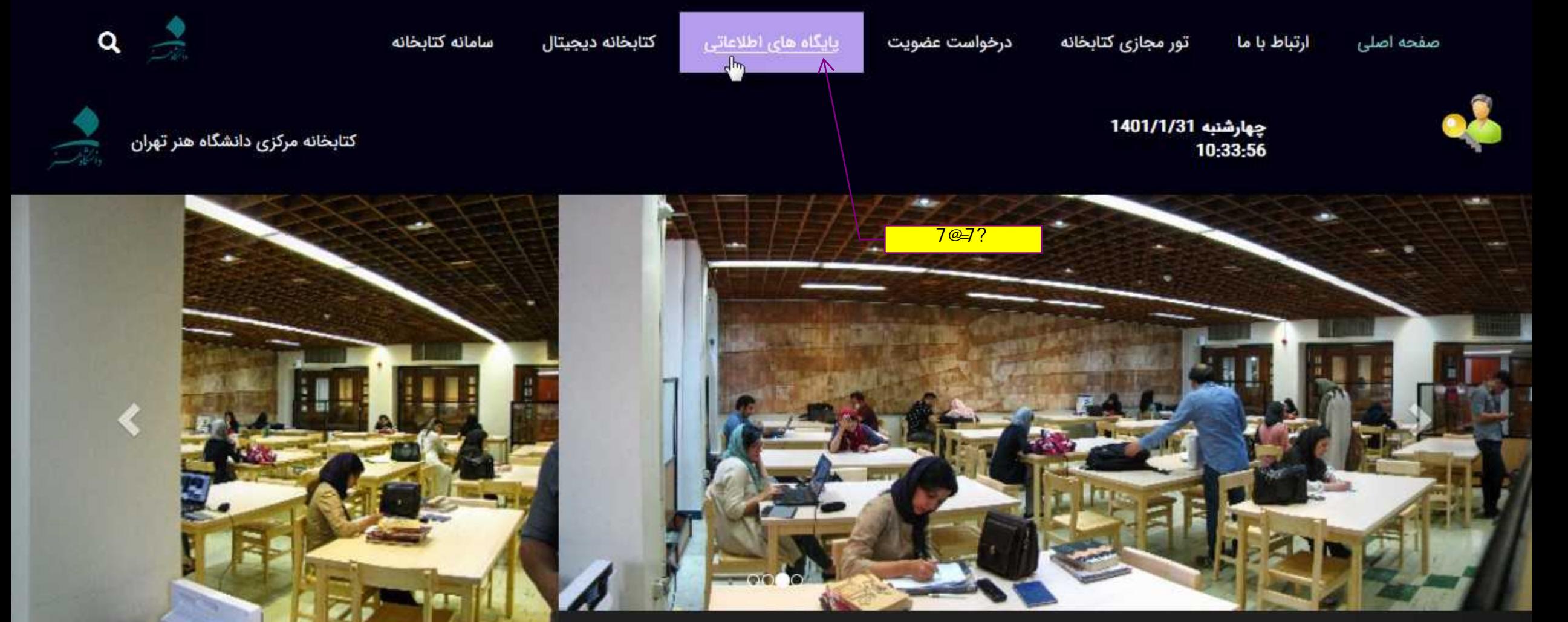

اخبار و اطلاعیهها

خبر

خبر

خبر

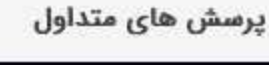

### وبینار آشنایی با کتابخانه و پایگاههای اطلاعاتی

لینك وبینار آشنایی با كتابخانه، كتابخانه دیجیتال و پایگاههای اطلاعاتی فارسی و لاتین از طریق لینك زیر قابل دريافت است. https://research.art.ac.ir/fa/page/2577

#### ثبت نام دانشجویان ورودی سال 1400

ثبت نام دانشجویان ورودی در مقطع کارشناسی، کارشناسی ارشد و دکتری در سال 1400 در کتابخانه منابع چاپی و<br>همچنین کتابخانه دیجیتال انجام شده است. نام کاربری و کلمه عبور به صورت پیش فرض به شکل زیر است: نام<br>کاربری: شماره دانشجویی

#### نحوه دسترسی به پایگاه های اطلاعاتی خارجی

دانشجویان گرامی برای دسترسی به منابع اطلاعاتی لاتین از جمله مقالات، کتاب های دیجیتال و پایان نامه های انگلیسی، در سامانه دانش لینك ثبت نام انجام دهند و بعد از 24 ساعت با نام كاربری و رمز عبور تعریف شده در حین ثبت نام از سامانه استفاده نمایند.

### کتابخانه ی دیجیتال شامل چه منابعی است و چگونه می توانم از آن استفاده کنم؟

پایان نامه های دانشگاه هنر، کتاب های دیجیتال فارسی  $\mathbb{Q}^{\boxdot}$ و لاتین و مقالات دیجیتال فارسی و لاتین در کتابخانه ی دیجیتال قرار دارند. با ورود به کتابخانه ی دیجی....

### چگونه می توانم به پایگاه های اطلاعاتی خارجی در بیرون از دانشگاه دسترسی داشته باشم؟

دانشجویان برای دسترسی به منابع اطلاعاتی لاتین از  $\mathbb{Q}^-$ جمله کتاب های دیجیتال و پایان نامه های انگلیسی، در سامانه دانش لینك به آدرس http://honar.daneshlink.....

چگونه می توانم به پایگاه های اطلاعاتی فارسی در بیرون از دانشگاه دسترسی داشته باشم؟

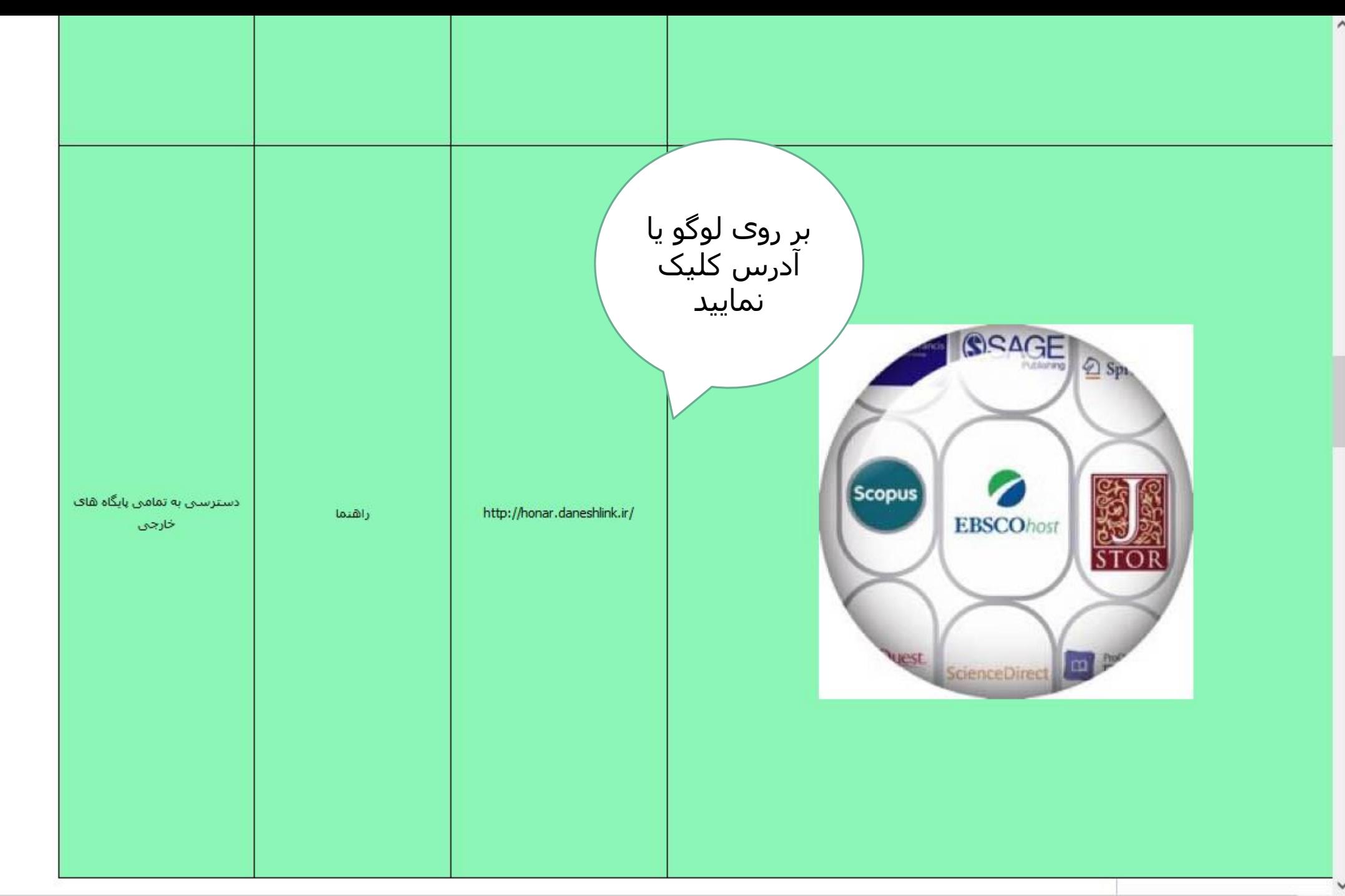

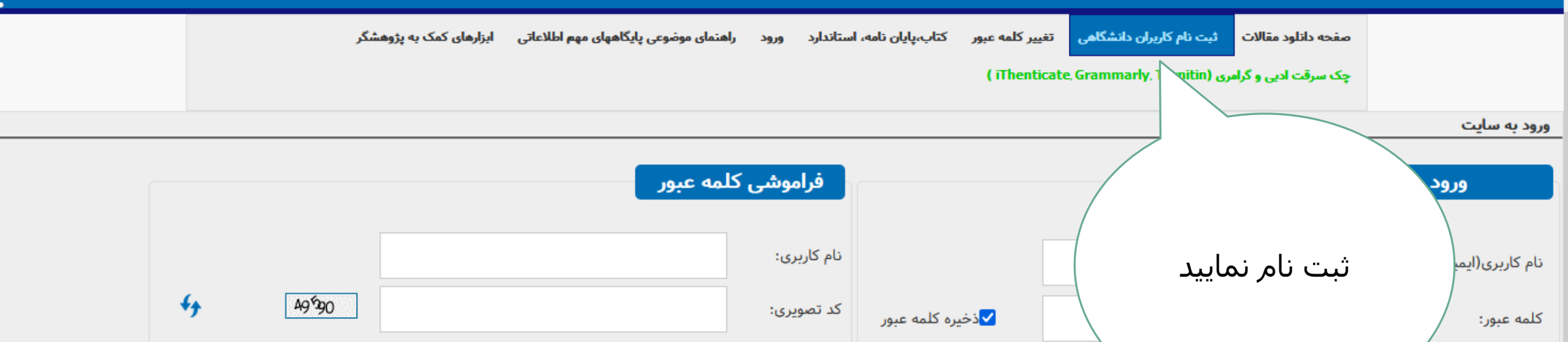

ورود به سایت ﴿

انصراف

چنانچه در دانشگاه حضور داشته باشید، بدون ثبت نام و ورود به حساب کاربری می توانید استفاده کنید، در غیر این صورت حتما باید از حساب کاربری خود وارد شوید.

أرساك || انصراف

تغییر کلمه عبور = کتاب،پایان نامه، استاندارد ثبت نام کاربران دانشگاهی صفحه دانلود مقالات راهنماي موضوع ورود .2 چنانچه ایمیل دانشگاهی با دامنه جک سرقت ادبی و گرامری (<del>It Menti</del>cate, Grammarly, Turnitin) ir.ac.art @دارید، پس از ثبت نام، لینک art.ac.ir دامنه .1 ثبت نام تایید بصورت اتوماتیک برای شما ایمیل را انتخاب و تمامی ثبت نام خواهد شد و باید ایمیل خود را چک نمایید و فیلدها را تکمیل لینک ارسال شده را در نوار آدرس مرورگر کنید art.ac.ir خود paste کنید. اما در صورتی که ایمیل دانشگاه: مسئول كتابخانه ييگيرى نماييد Yahoo یا Gmail خود را وارد کرده اید، پس انتخاب كنيد... گروه ثبت نام: انتخاب كنيد... شماره از 24 ساعت حساب کاربری شما توسط دانشجویی: كارداني بخش پایگاه های اطالعاتی کتابخانه مرکزی رشته تحصیلی-كارشناسي تایید خواهد شد.نام و نام کارشناسی ارشد خانوادگی: دكتري ايميل: هيأت علمي .3کد تصویری را كارمند كلمه عبور: وارد کنید پيام  $\mathbf{x}$ تكرار كلمه عبور: .4ثبت نام عضویت شما با موفقیت ثبت گردید، به علت اینکه  $4 \frac{1}{9714}$ شما با ایمیل دانشگاهی ثبت نام ننموده اید از نمایید کد تصویری: مسئول كتابخانه درخواست تاييد نماييد انصراف ثبت نام تاييد درصورت بروز هر مشكل يا سوال در ثبت نام و تاييد آن با اين ايميل مكاتبه نماييد daneshlink@gmail.com یا از طریق لینک تلگرام زیر  $\langle$ 

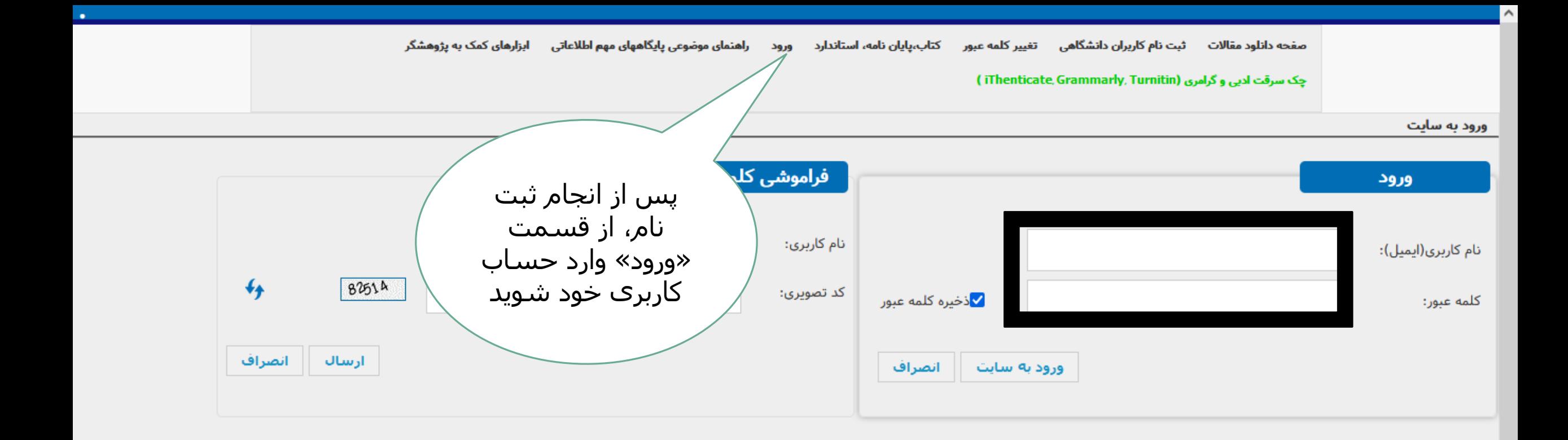

دسترسی از طریق دانشگاه هنر تهران راهنمای موضوعی پایگاههای مهم اطلاعاتی كتاب،يايان نامه، استاندارد ثبت نام کاربران دانشگاهی ، تغییر کلمه عبور ایزارهای کمک به پژوهشگر صفحه دانلود مقالات  $0.01$ چک سرقت ادبی و گرامری (iThenticate Grammarly Turnitin) بالفاصله پس از ثبت نام، نام عنوان، نویسنده، DOI یا کلمات کلیدی را وارد کنید دانشگاه در باالی صفحه نشان داده می شود و آدرس ایمیلتان در پایین صفحه، سمت راست نمایان Q Enter title, DOI keywords, Author etc می شود. نوع مقاله را انتخاب كنيد: ◉ ژورنال ها ○ كنفرانس ها ▼ یایگاه سال انتشار کلیدواژه، عنوان، اسم نویسنده یا (Identifier Object digital (DOIمورد نظر خود را در باکس جستجو وارد نمایید. در صورت تمایل می توانید پایگاه مورد نظر و سال انتشار را نیز انتخاب نمایید. در صورت انتخاب نکردن دو مورد ِ ذکر شده، در تمامی پایگاه برای دانلود جغد مقاله پاب اینجا کلیک کنید ها جستجو انجام خواهد شد و در صورت انتخاب نام پایگاه

> حجه مرورکر خود را ببندید در غیر این صورت امکان استفاده مجدد را نخواهید داشت <u>، ستجود د</u>

و سال انتشار، فقط در پایگاه و سال انتخاب شده جستجو

انجام می شود.

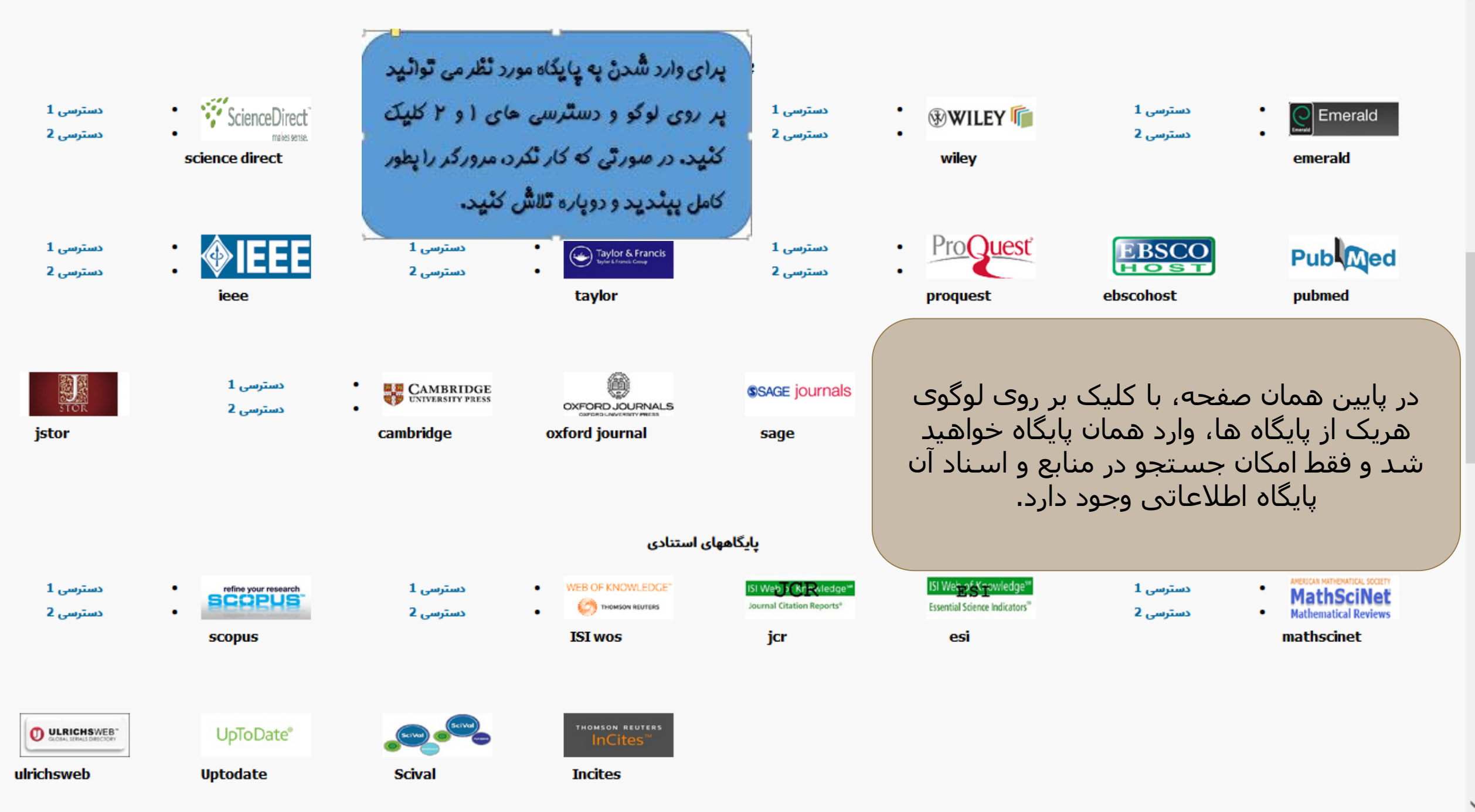

 $\rightarrow$ 

 $\hat{\phantom{a}}$ 

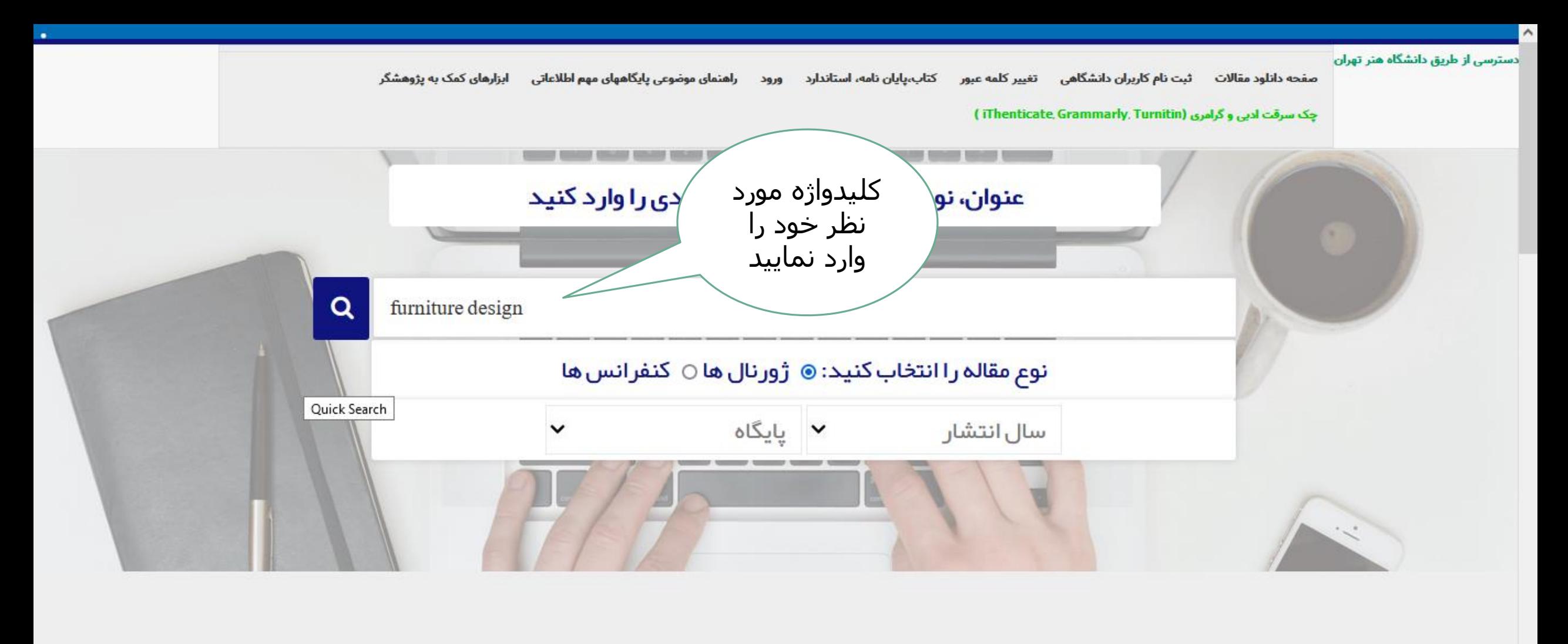

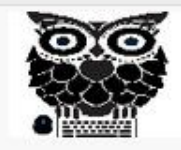

برای دانلود جغد مقاله یاب اینجا کلیک کنید

 $>$ >>>></sub>

توجه: لطفاً از فروپاشی و دانلود بیش از حد از هر پایگاه جدا خودداری نمایید در صورت مشاهده کاربر مورد نظر و IP اتصالی بلاک میگردد

 $> >> >$ 

>>>پس از استفاده از پایگاههای مستقیم حتما مرورگر خود را ببندید در غیر این صورت امکان استفاده مجدد را نخواهید داشت

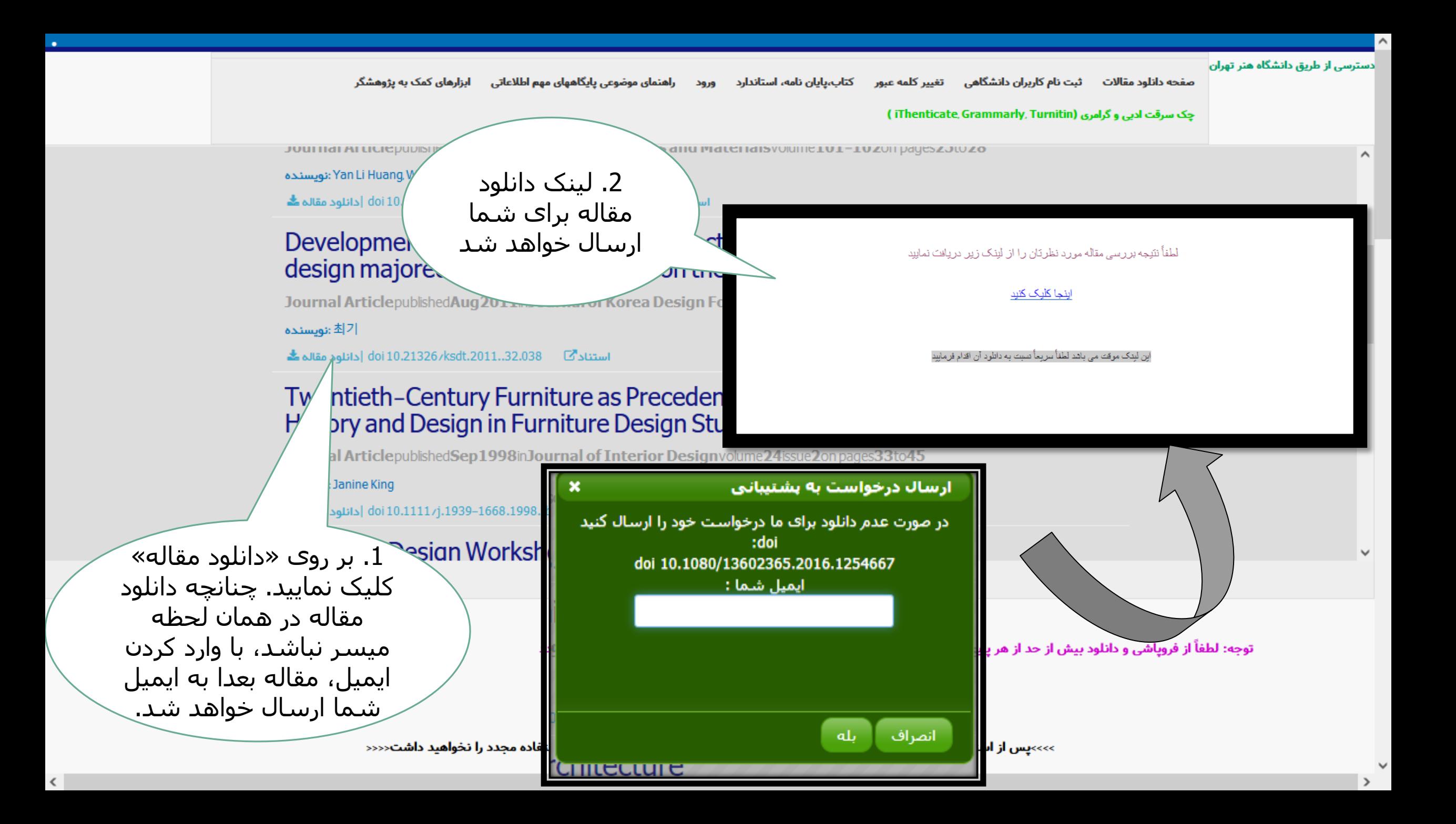

 $\rightarrow$ C  $\leftarrow$ 

☑

☆

 $\equiv$ 

 $\wedge$ 

پایگاههای عمومی دسترسی 1 دسترسی 1 ScienceDirect دسترسی 1 دسترس **WILEY** Emerald پرای وارد شُدنْ په پایگاه مورد تَقْرمی توانید دسترسی 2 دسترسی 2 دسترسی 2 makes sense science direct wiley emerald پر روی لوگو و دسترسی های ۱ و ۲ کلیک کنید. در صورتی که کار نکرد، مرورکر را بطور کامل پیندید و دوپاره تلاش کنید. ProQuest ْدسترسى 1 **EBSCO** دسترسی 1 دسترسي  $\bullet$ **Publiced Lyfe Lfresh Cong** دسترسی 2 دسترسی 2 دسترسی 2  $\bullet$ ebscohost taylor proquest pubmed ieee 勤務 دسترسی 1 ٠ **ELE** CAMBRIDGE **SSAGE journals** OXFORD JOURNALS دسترسی 2 jstor cambridge oxford journal با کلیک بر روک لوگو sage هر پایگاه، می توانید فقط وارد همان پایگاه يايگاه اطلاعاتي پروکوئست منبع شده و جستجو را بسیار مهمی براک دانلود مقالات، اغاز نمایید کتاب ها و پایان نامه ها است ISI Web of Knowledge دسترسی 1 refine your research ⊿thSciNet COPUS **Essential Science Indicators Mathematical Review** دسترسی 2 esi mathscinet **SCOPUS TOT MOP** JU.

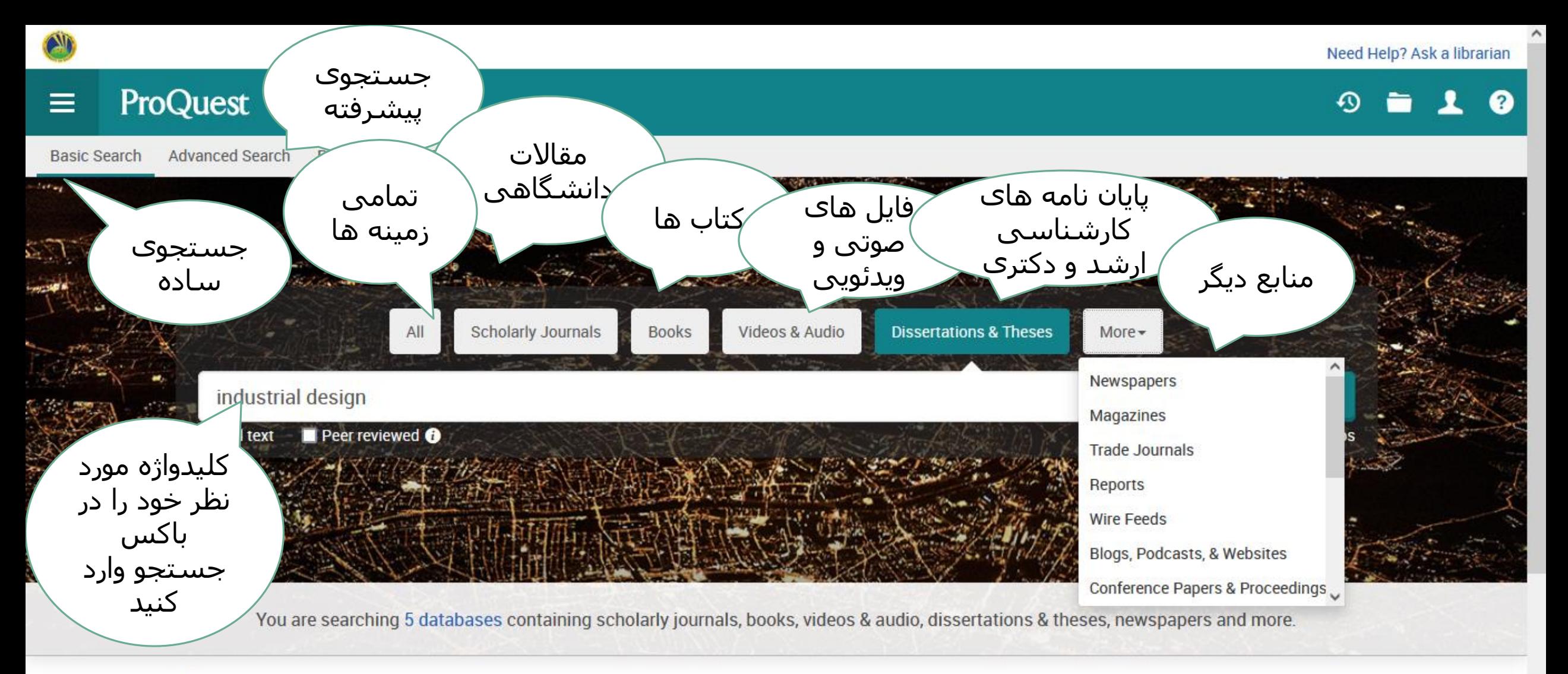

Looking for some help or guidance?

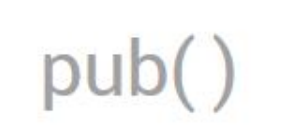

Search for a publication title, e.g., pub(Nature)

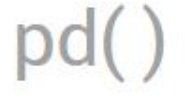

Search for a specific date or date range, e.g.,

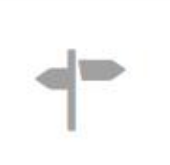

Visit our product education pages for further information

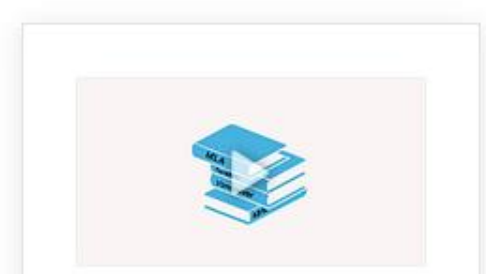

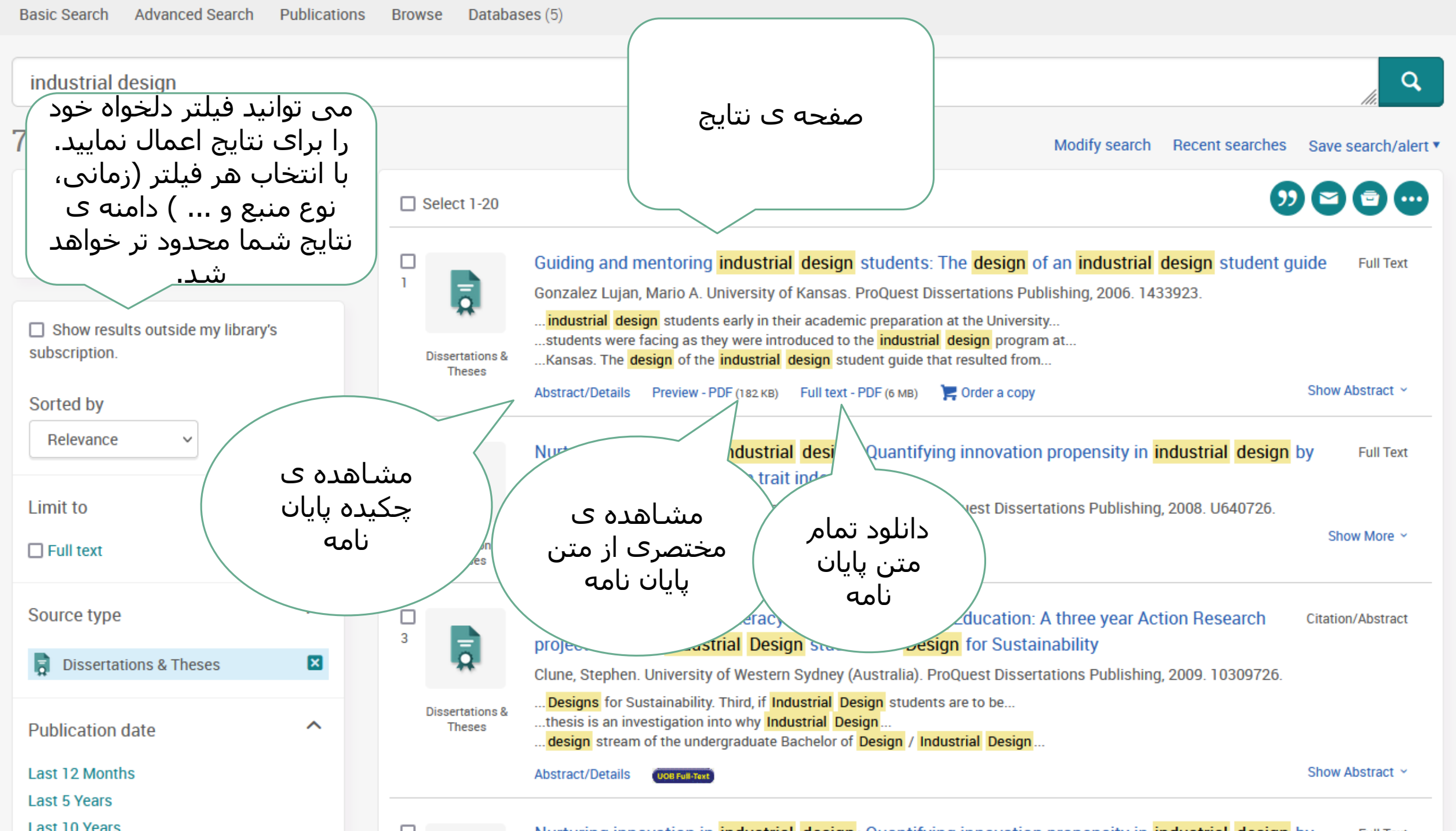

Need Help? Ask a librarian

 $\checkmark$ 

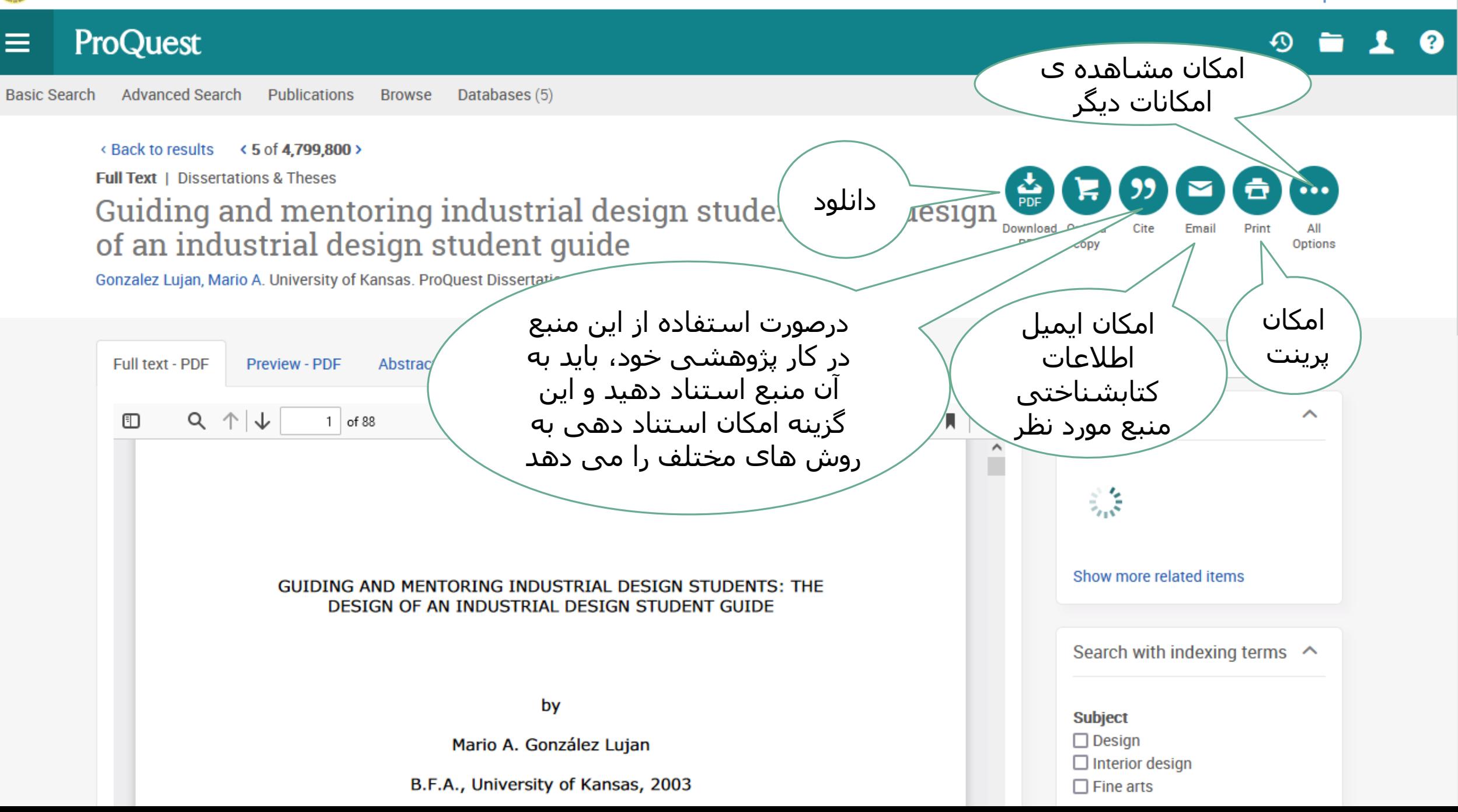

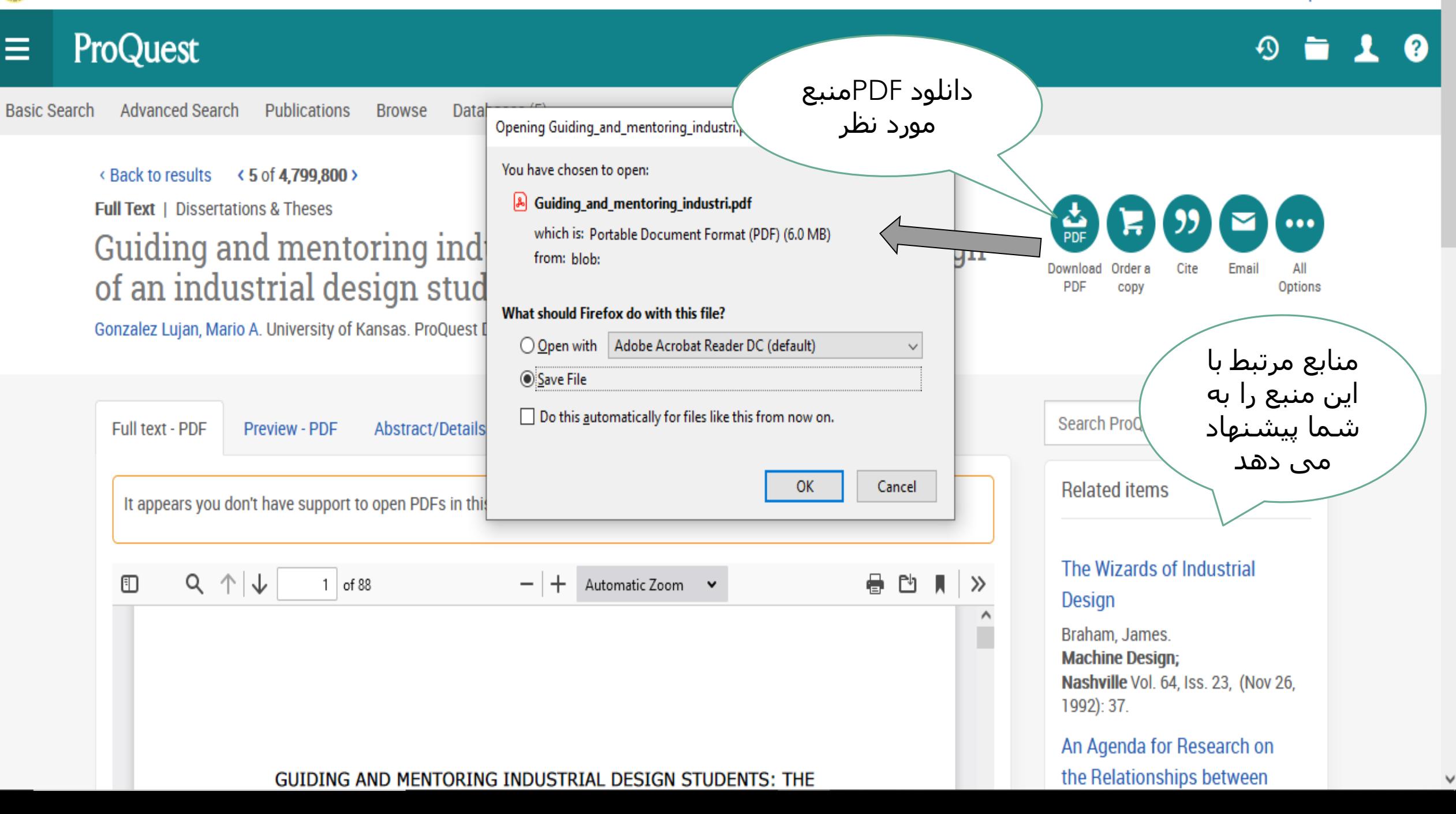

#### ProQuest  $\equiv$

**Advanced Search Publications** Basic Search

## **Full Text** | Dissertations & Theses **Guiding and mentori** of an industrial desi

Cite

**RefWorks** 

目

RefWorks

**RIS** 

EndNote.

Citavi, etc.

Gonzalez Lujan, Mario A. University of Kans

Full text - PDF Preview - PDF It appears you don't have support to op

چنانچه از نرم افزارهای مديريت اسناد استفاده می کنید، با انتخاب این نرم افزارها می توانید خروجي بگيريد

#### $\mathbf{Q} \times$ Copy citations directly into your paper APA 6th - American Psychological Association, 6th Edition **Download** Gonzalez Lujan, M. A. (2006). Guiding and mentoring industrial design students: Order a **Cite Fmail** PDF Options CODV The design of an industrial design student guide (Order No. 1433923). Available from ProQuest Dissertations & Theses Global. (305320544). Retrieved from http://ezsecureaccess.balamand.edu.lb/login?url=https: //www-proquest-com.ezsecureaccess.balamand.edu.lb/dissertations-theses /guiding-mentoring-industrial-design-students/docview/305320544 Search Pro-/se-2?accountid=8475 روش هاک مختلف استاندارد جهانی **Related** برای استناد دهی به منبع مورد نظر **The Wizaro** Copy Consult RefWorks style quidelines to check the accuracy and **Design** completeness of your citations. raham, James. **Export to a citation manager or file** اسـتناد مورد نظر را کپی و در قسمت **XLS** منابع و مأخذ کار NoodleTools Microsoft EasyBib **Excel Format** پژوهشی خود درج نماسد Canu. International June Done Taipei Vol. 4, Iss. 3, (Dec 22, 2010). **Discovering Design:**

**Explorations in Design** 

Studies / Design History: An A...

Need Help? Ask a librarian

Need Help? Ask a librarian

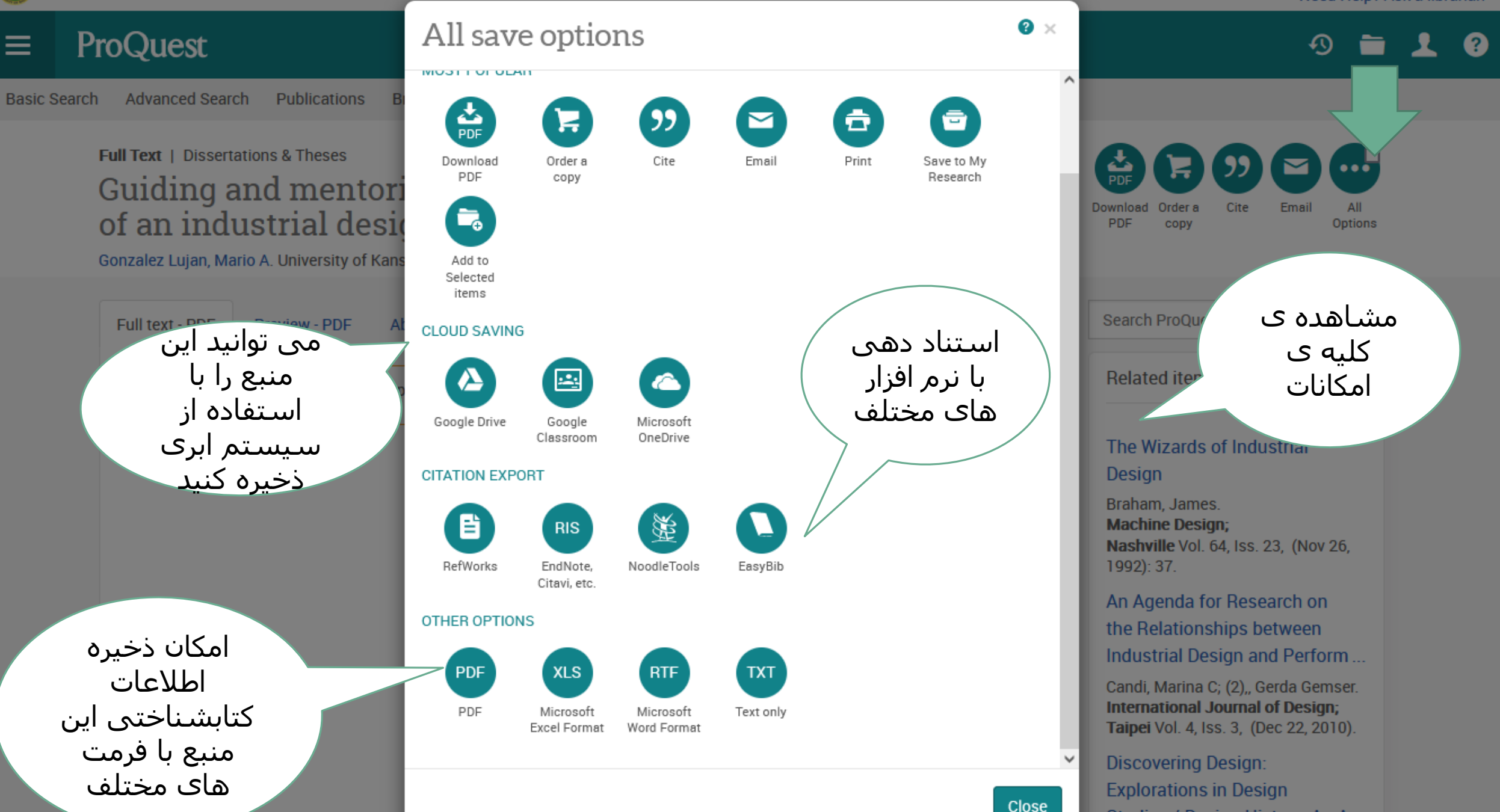

Studies / Design History: An A...

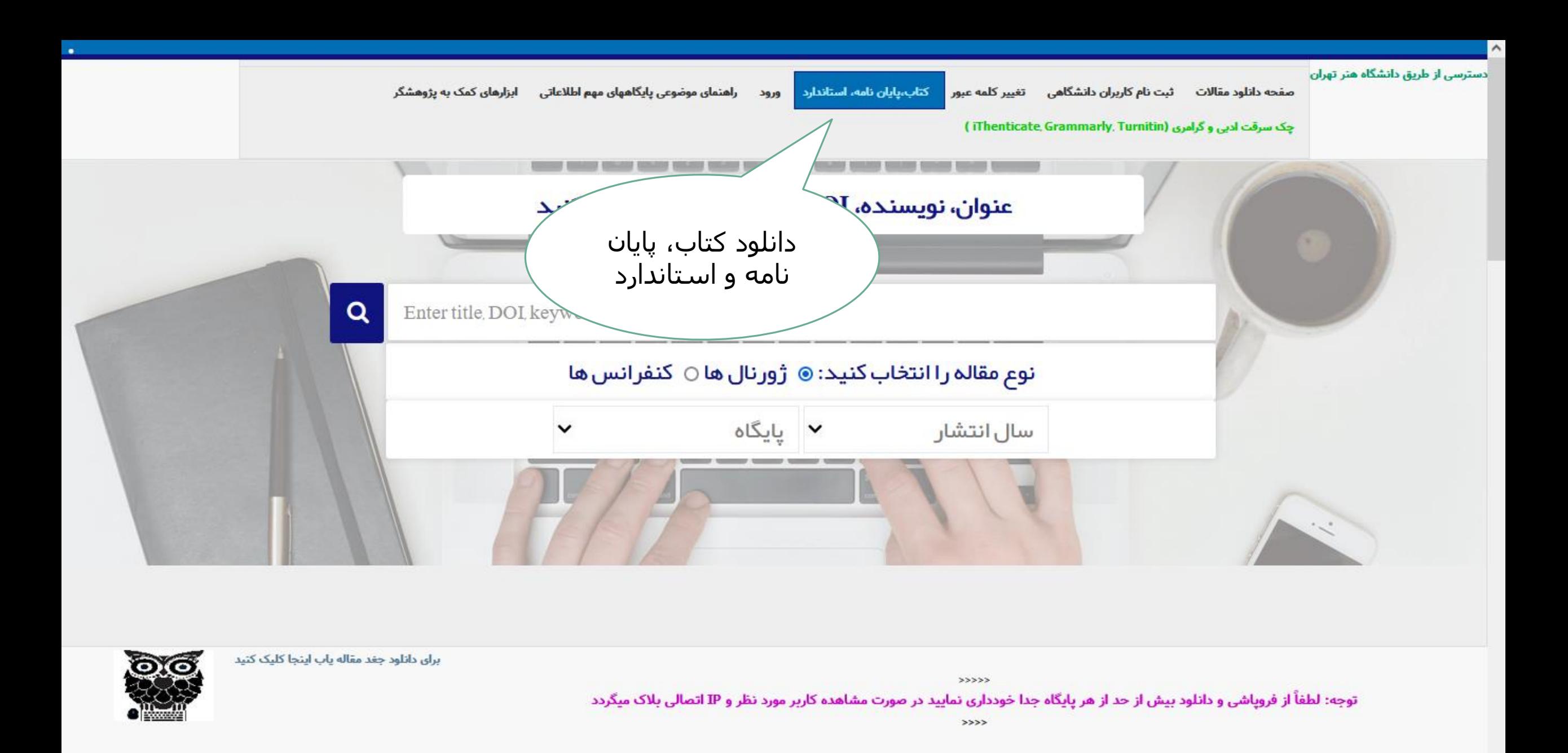

>>>پس از استفاده از پایگاههای مستقیم حتما مرورگر خود را ببندید در غیر این صورت امکان استفاده مجدد را نخواهید داشت

براي دريافت ايبوک، پايان نامه و استاندارد از قسمت پايين جست و جو نماييد و پس از انتخاب سند مورد نظر آن را دريافت نماييد

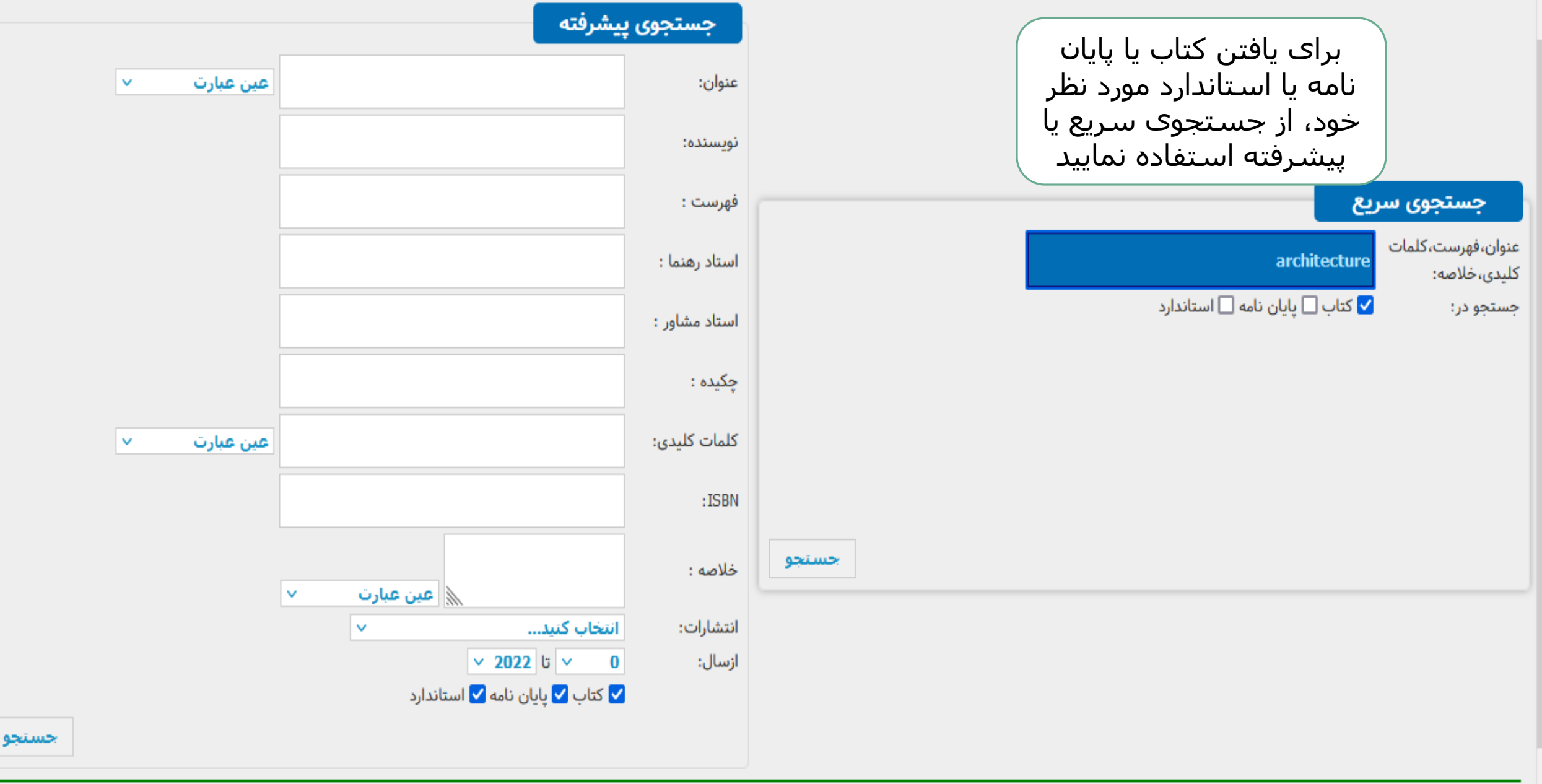

 $\land$ 

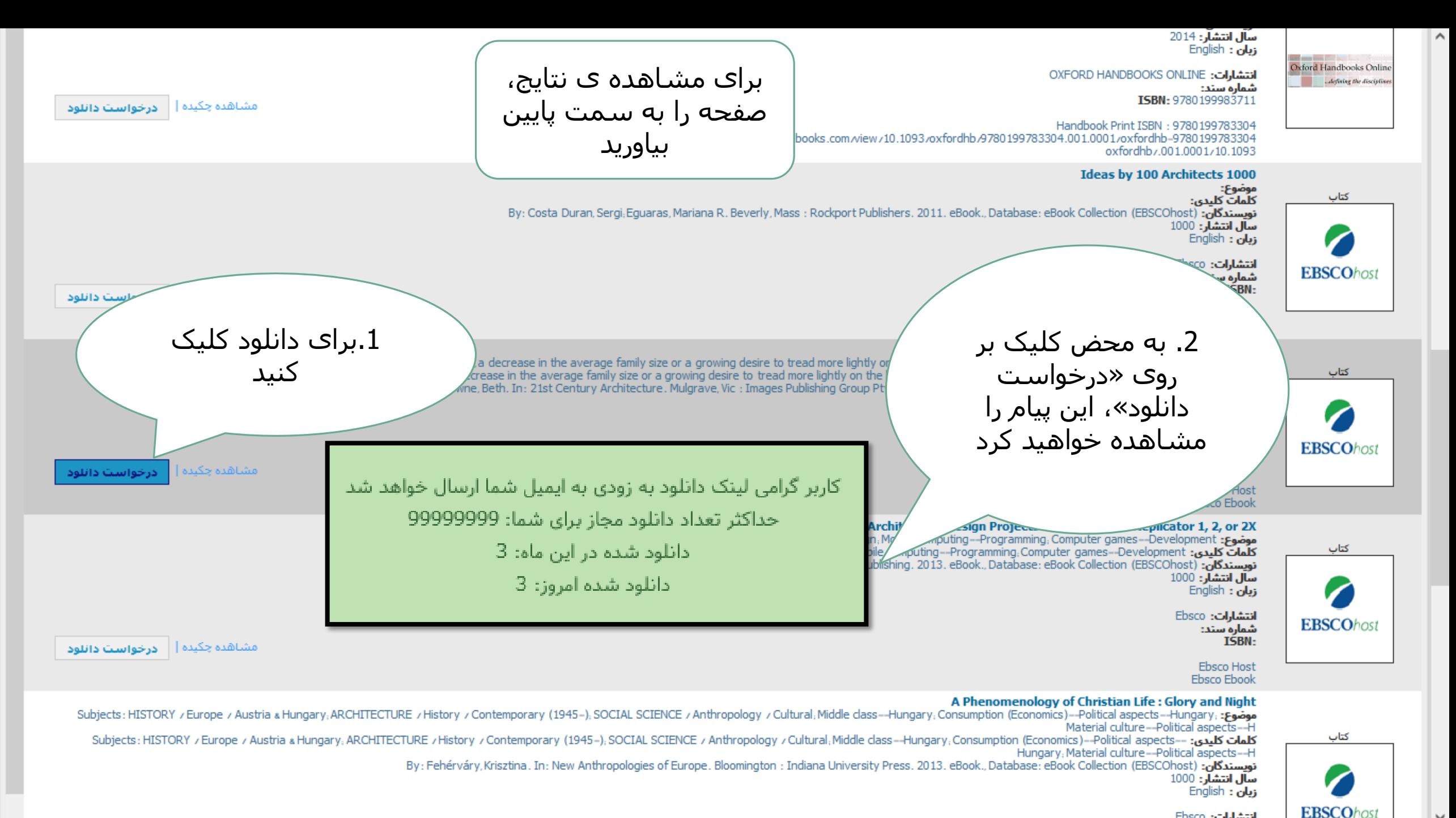

انتشارات: Ebsco

 $\overline{\phantom{a}}$ 

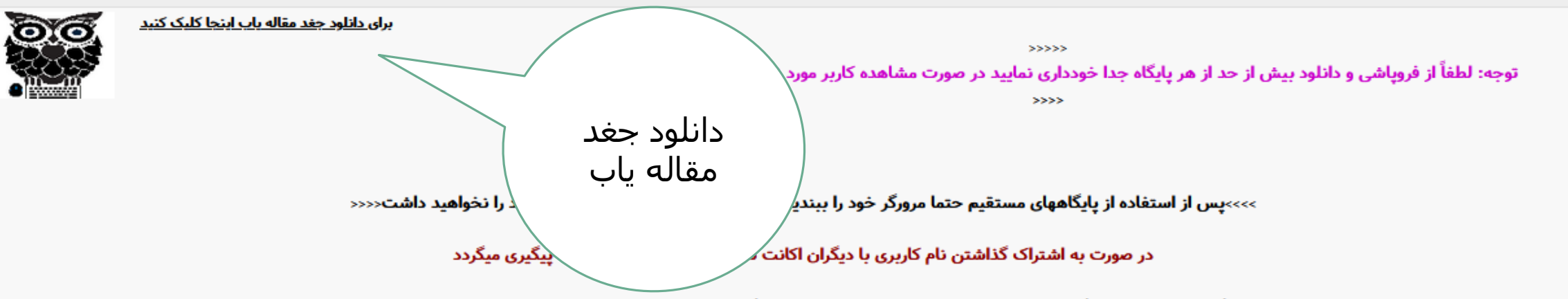

>>>>در صورتی که روی لوگو کلیک نموده و پایگاه مشکل داشت از دسترسی های بعدی کنار لوگو استفاده نمایید و در صورت قطعی در کلیه دسترسی ها اینجا کلیک کنید <<<<

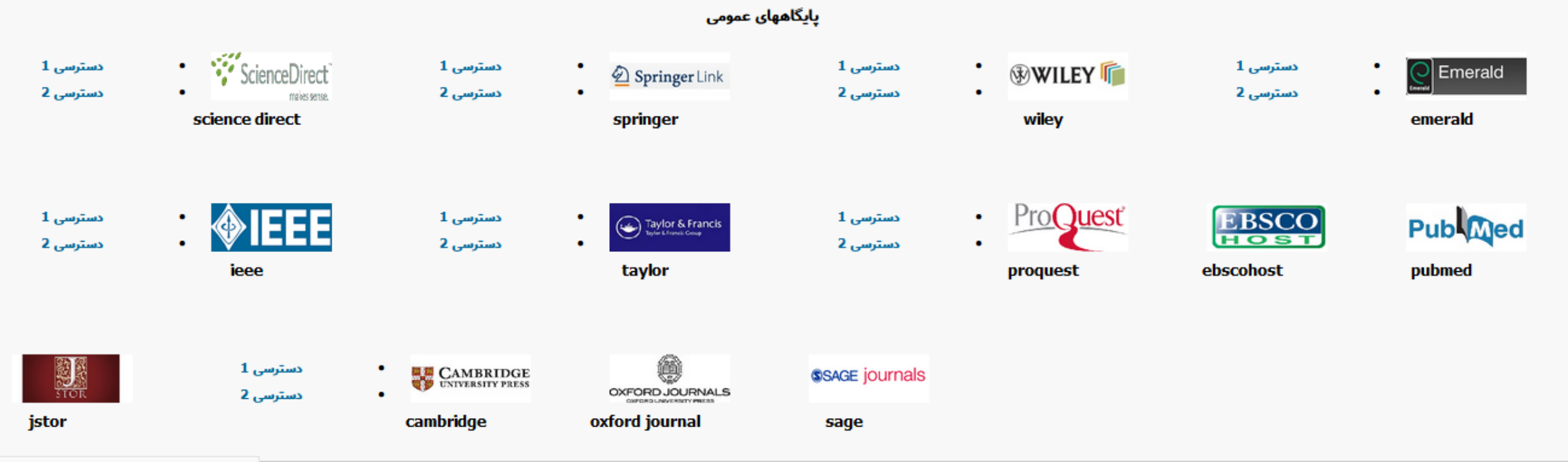

 $\,$ 

 $\land$ 

-افزونه-

ابتدا افزونه زیر را دانلود کرده و پس از نصب و ریست شدن مرورگر فایرفکس لوگوی جغد بالای صفاح میلی که DOI دیدید روی لوگوی جغد کلیک کرده تا نبدیل به لینک دانلود مقاله شود

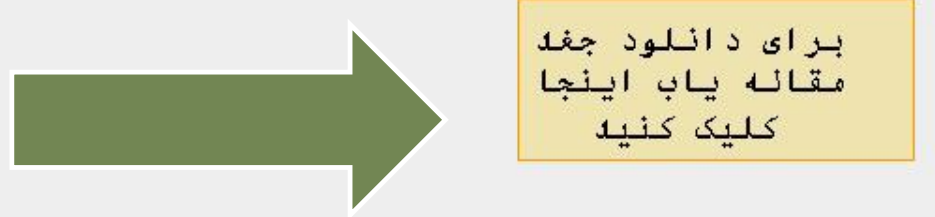

 $\overline{\phantom{a}}$ 

#### ويدئوك آموزشي حفد مقاله ياب دانش لينك

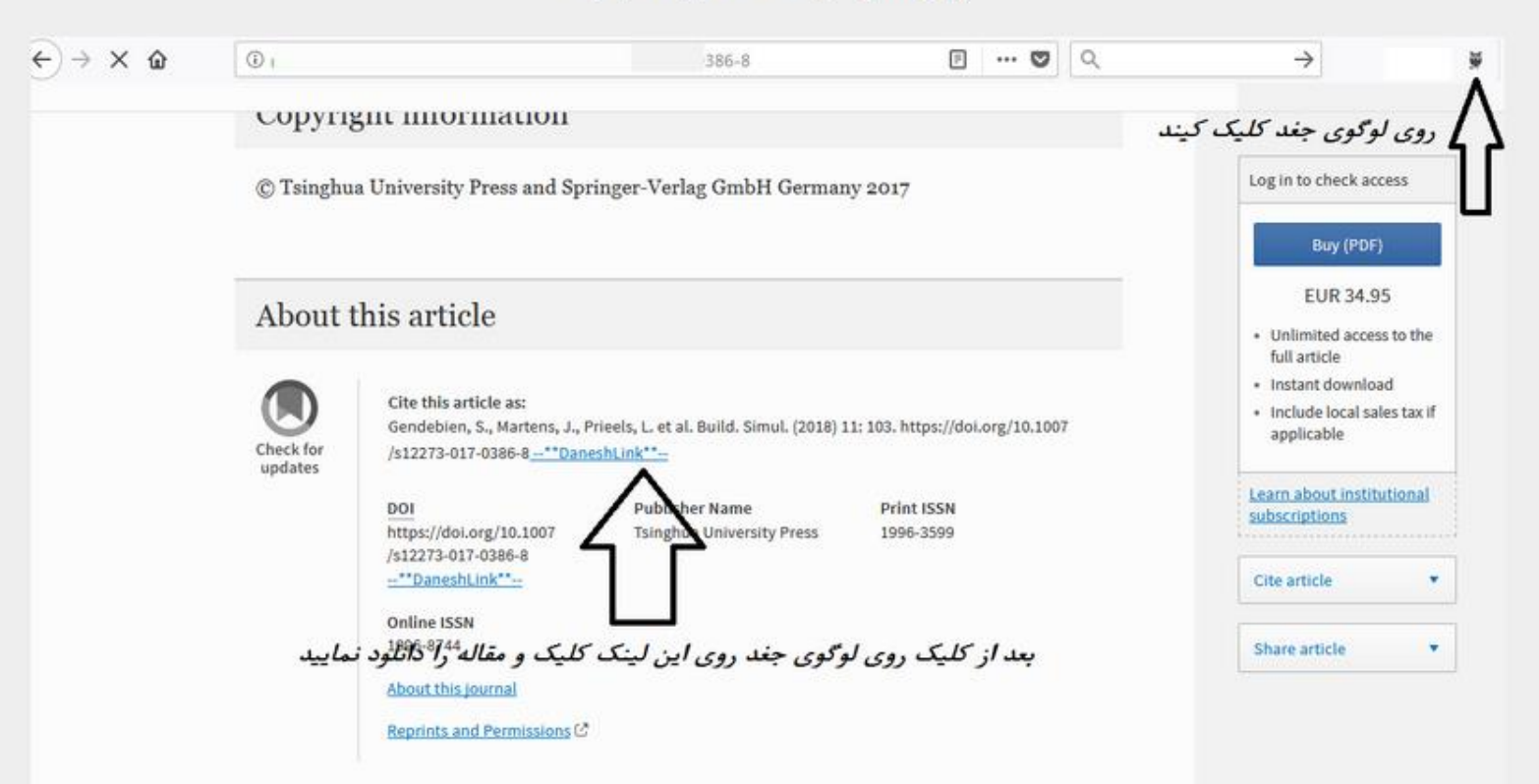

 $\rightarrow$ 

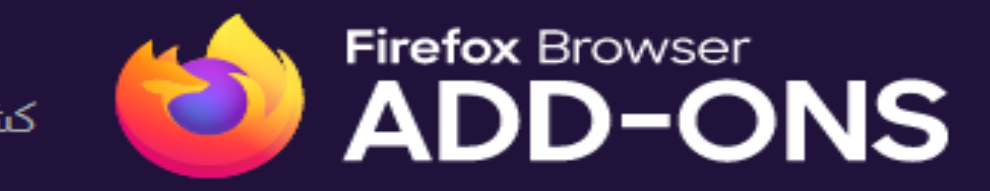

كشف كنيد افزونهها

قالب ها

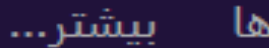

### بیشتر… >

افزودن به فایرفاکس

# daneshLink Atefeh Rashidi by

This add-on is for http://www.daneshlink.ir users. http://www.DaneshLink.ir is a refrence that http://www.daneshlink.ir users can get some journals from it's repository.

This add-on is not actively monitored for security by Mozilla. Make sure you trust it before installing  $\Delta$ 

Learn more

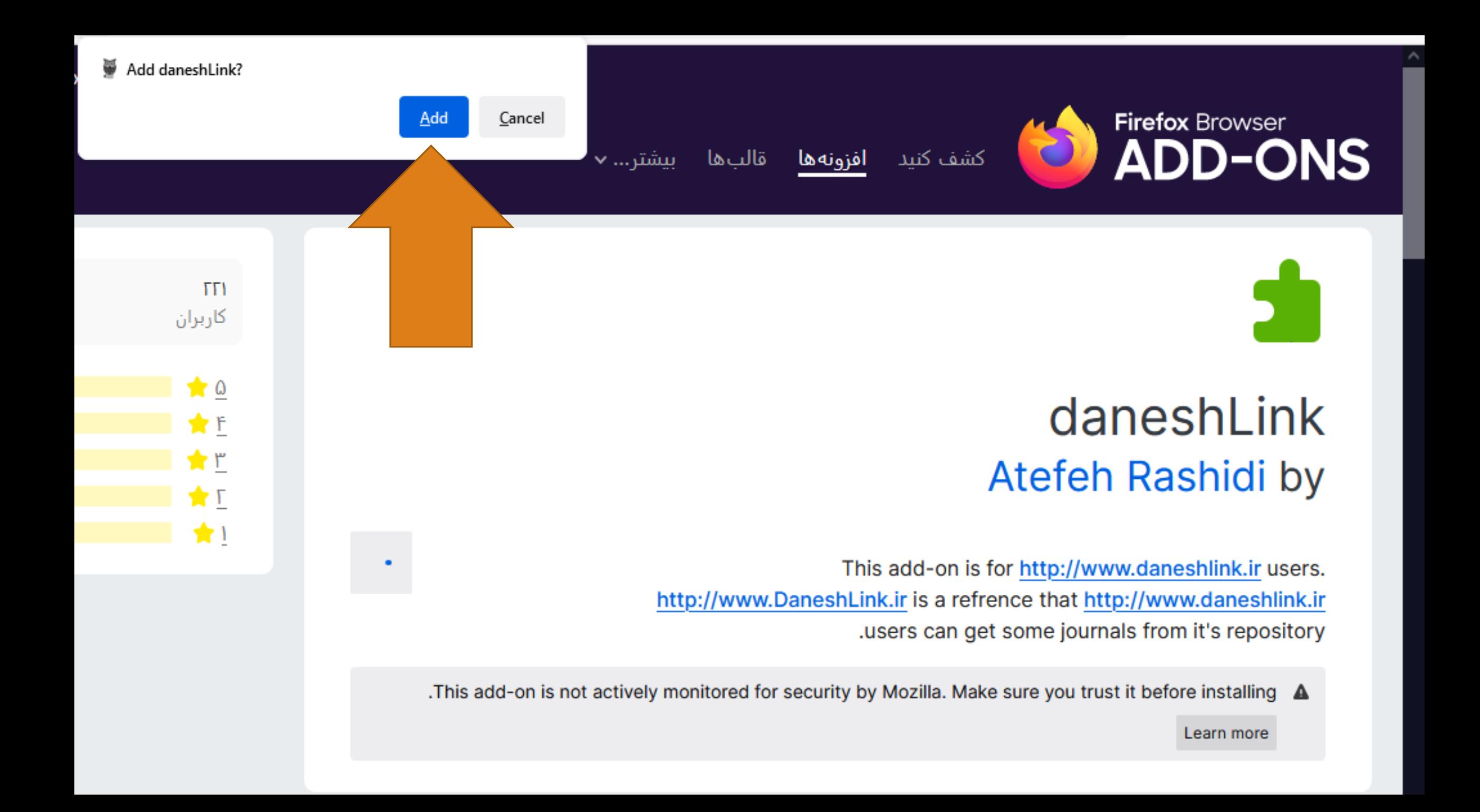

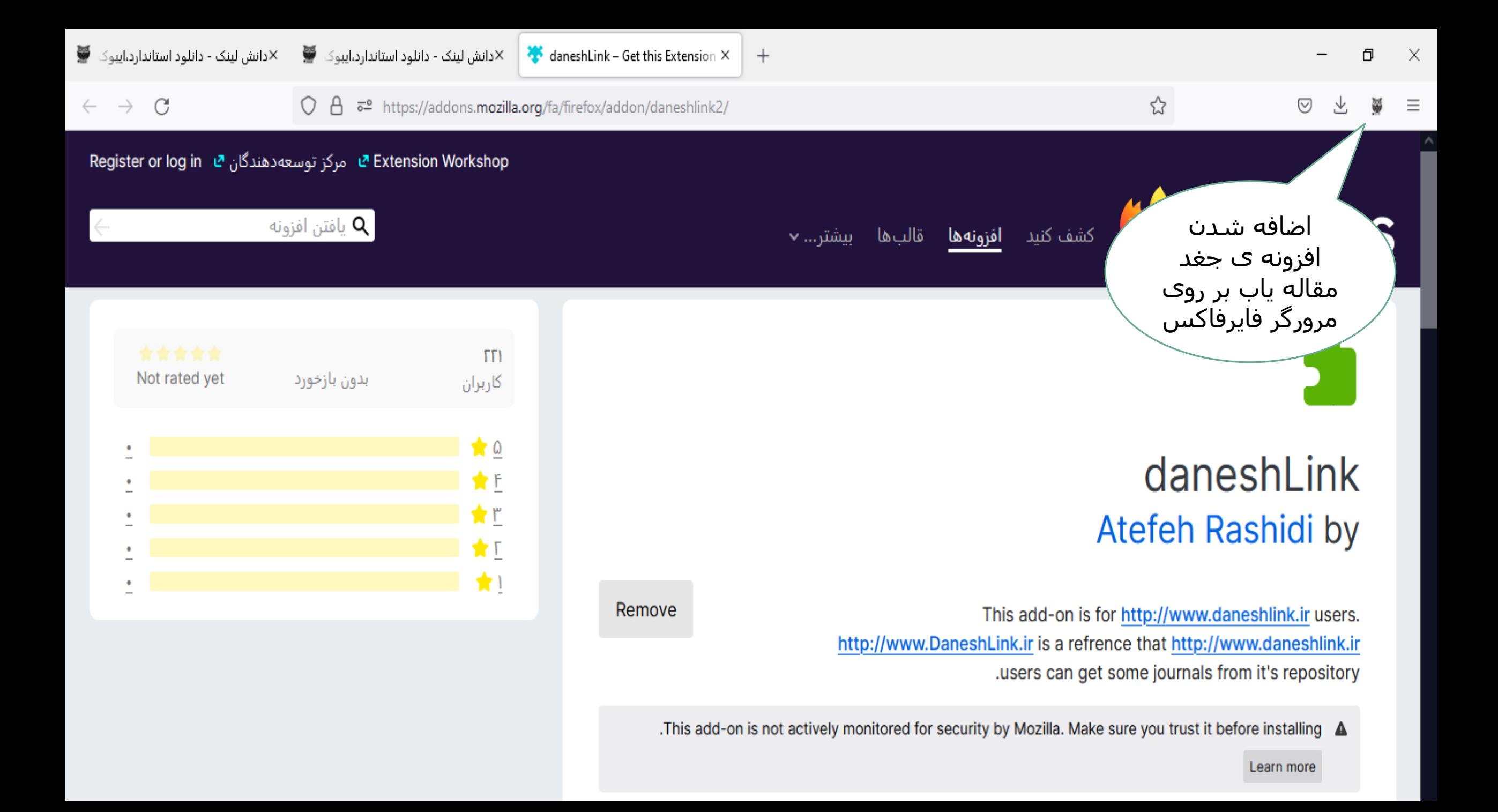

 $\leftarrow$ 

**Accession** 

 $x +$ 

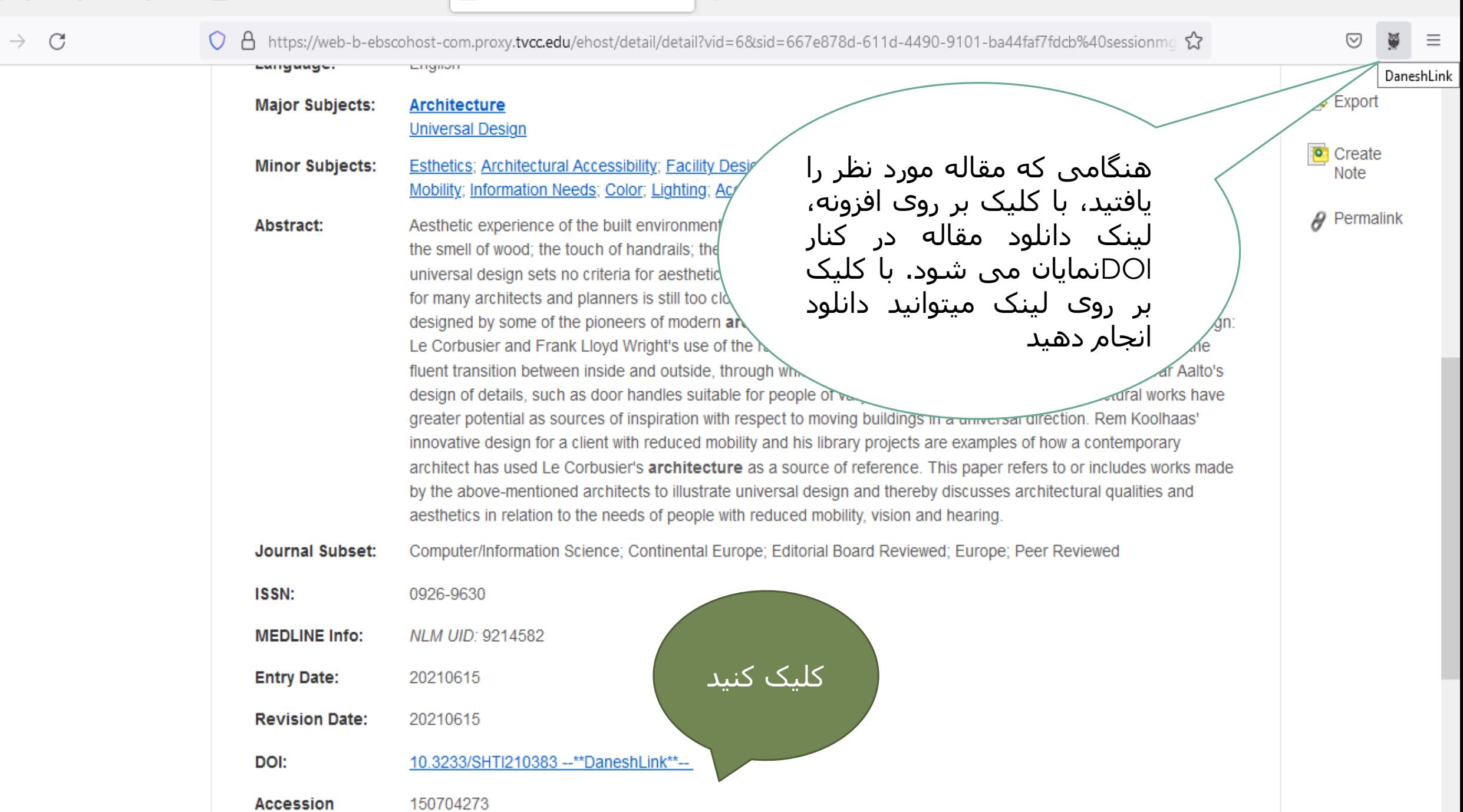

صفحه دانلود مقالات شبت نام كاربران دانشگاهی تغییر كلمه عبور كتاب،پایان نامه، استاندارد ورود راهنمای موضوعی پایگاههای مهم اطلاعاتی ابزارهای كمک به پژوهشگر خرید اكانت افزونه گرامرلی چک سرقت ادبی و گرامری (iThenticate Grammarly, Turnitin)

شما جهت استفاده از افزونه دانش لینک اعتبار سنجی شدید لطفا دوباره بر روی عبارت --\*\*DaneshLink \*\*-- کلیک نمایید

چنانچه دوباره صفحه ورود را مشاهده کردید، نام کاربری و رمز عبور خود را وارد نمایید و سپس دوباره بر روی DOI مقاله کلیک کنید و مقاله را دانلود نمایید.

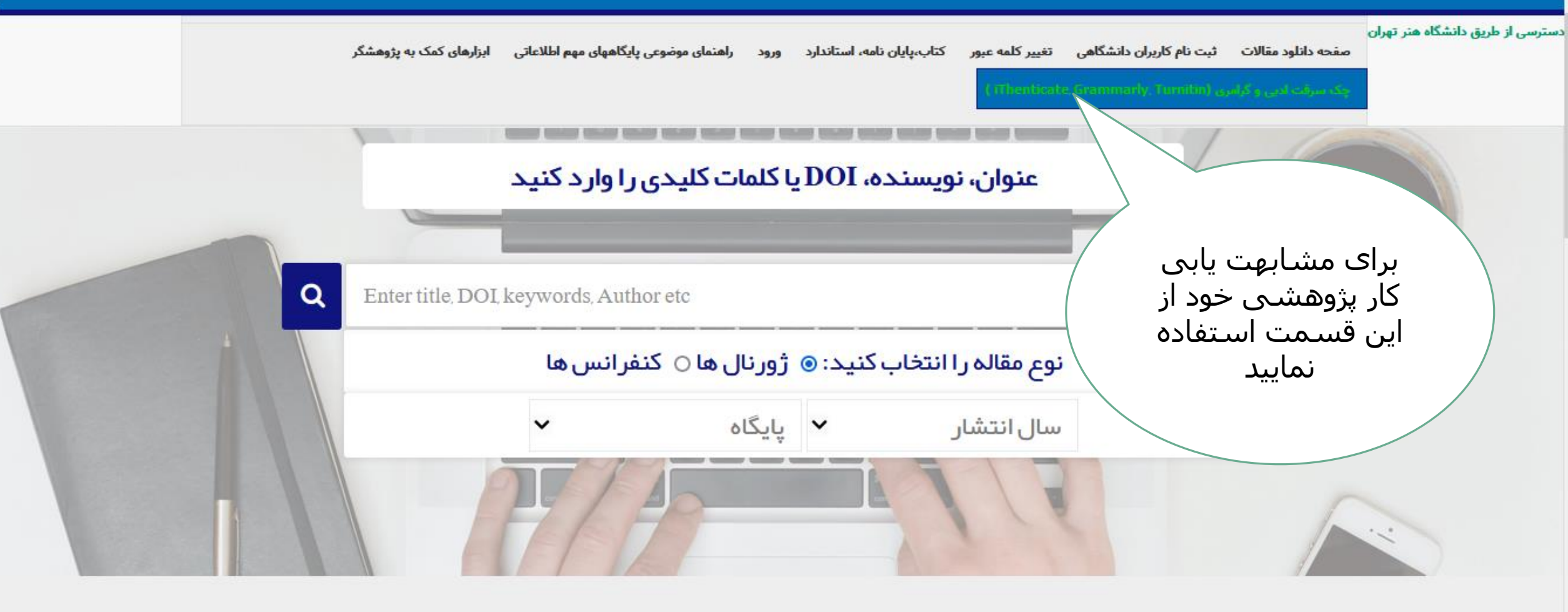

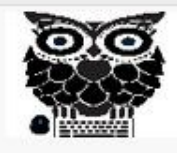

برای دانلود جغد مقاله یاب اینجا کلیک کنید

 $>$ >>>></sub>

توجه: لطفاً از فروپاشی و دانلود بیش از حد از هر پایگاه جدا خودداری نمایید در صورت مشاهده کاربر مورد نظر و IP اتصالی بلاک میگردد

 $> >> >$ 

>>>پس از استفاده از پایگاههای مستقیم حتما مرورگر خود را ببندید در غیر این صورت امکان استفاده مجدد را نخواهید داشت

 $\rightarrow$ 

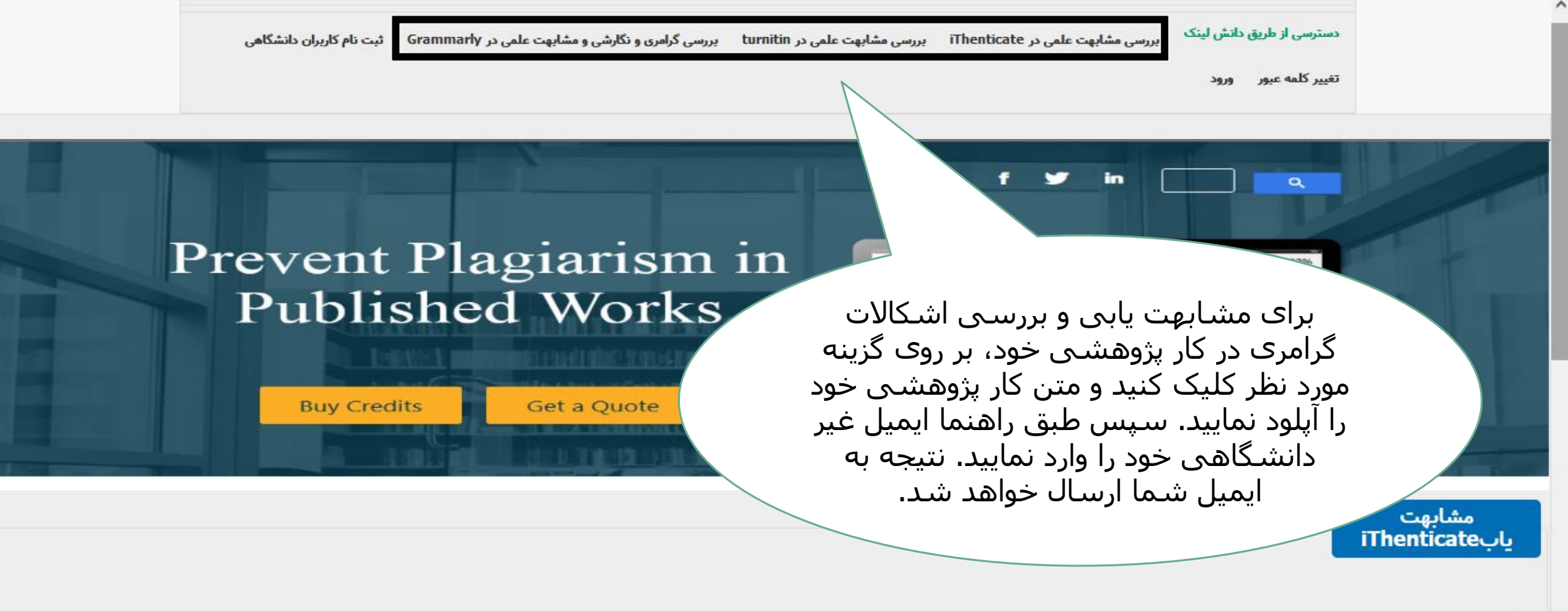

مرحله اول

لطفا مقاله خود را آبلود نمایید و بر روی بارگذاری کلیک بفرمایید

Browse... | No file selected.

بارگذاری

## **از توجه شما سپاسگزارم تهیه شده توسط بخش پایگاه های اطالعاتی کتابخانه مرکزی و مرکز اسناد دانشگاه هنر [Library.department@art.ac.ir](mailto:Library.department@art.ac.ir) Telegram: @artlibraa**